# **WORD**

**Tema:** Tabulaciones.

### **Justificación del tema:**

Word brinda la herramienta que permite distribuir la información, para ello se hace uso de la tecla **Tab.**

### **Objetivo:**

Aplicación de formato de tabulación.

#### **Conceptos:**

1. Tabulación.

**Tabulación**: son posiciones fijas a las cuales se desplaza el cursor cuando pulsamos la tecla de tabulación **TAB,** y nos permiten ubicar con exactitud un texto.

## **Tipos de tabuladores:**

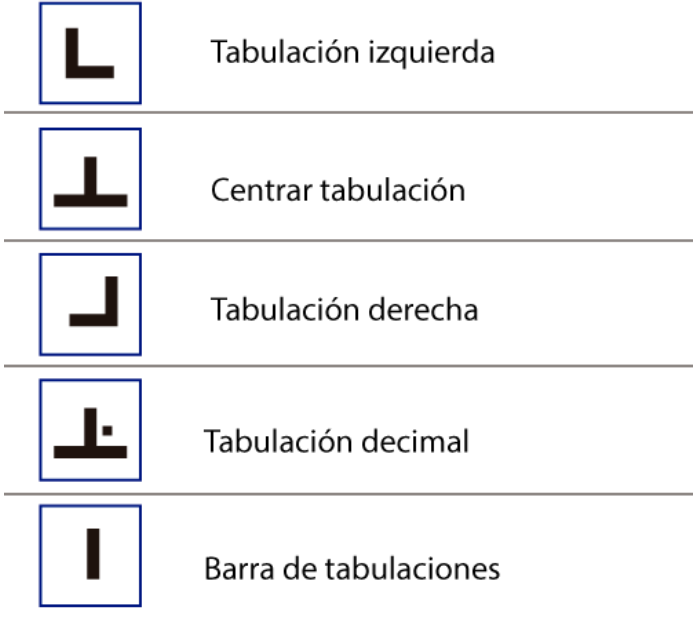

#### **Formas de agregar tabulaciones.**

#### **Forma 1:**

1. Activar la regla de márgenes.

#### **Pasos para activar la regla de márgenes:**

- a. Ficha vista.
- b. Grupo mostrar.
- c. Regla.
- 2. Botón tabulador (lado izquierdo de la regla).

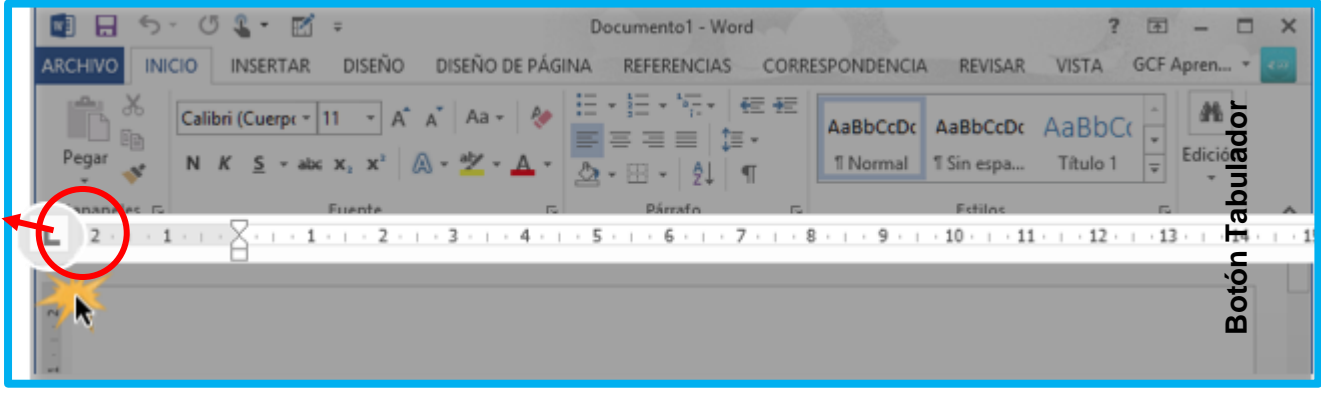

- 3. Seleccionar el tipo de tabulador.
- 4. Dar clic al centímetro en la regla donde se quiere agregar el tabulador.

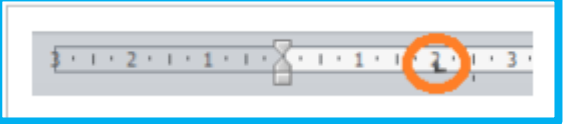

#### **Forma 2:**

- 1. Ficha inicio
- 2. Grupo párrafo
- 3. Ingresar al cuadro de dialogo de párrafo.

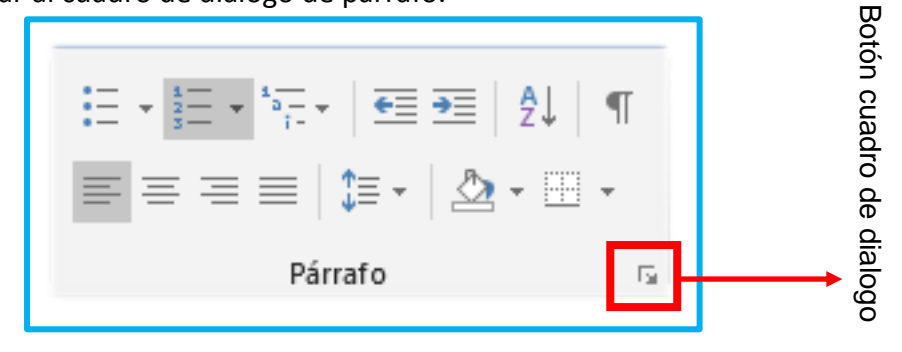

4. Cuadro de dialogo párrafo, botón tabulaciones.

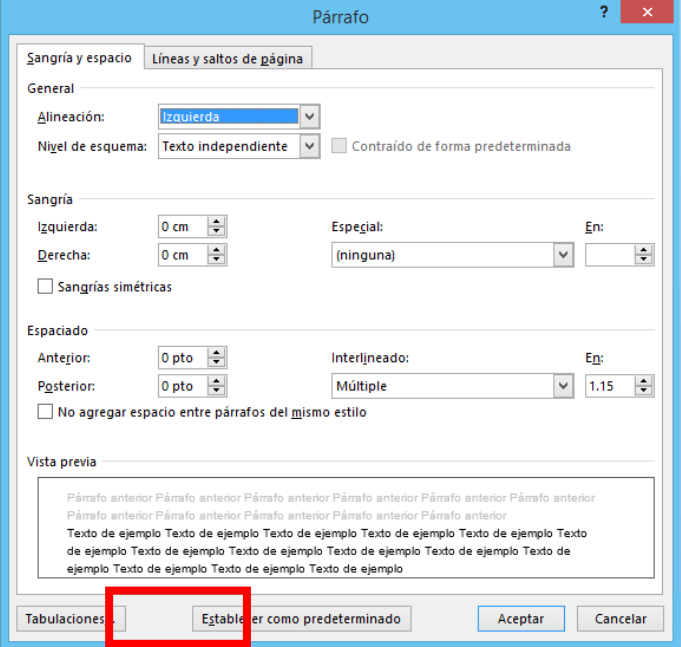

5. Cuadro de dialogo tabulaciones.

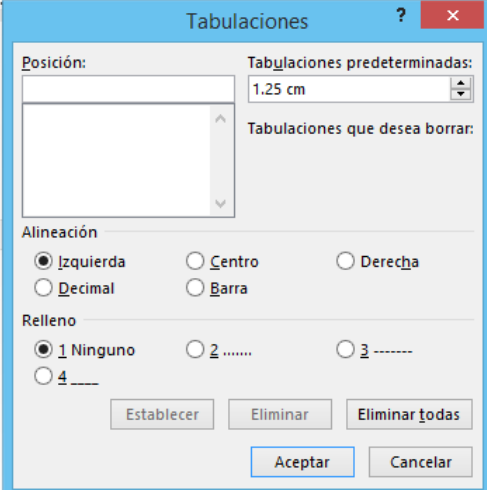

6. Digitar la posición del tabulador y seleccionar la alineación.

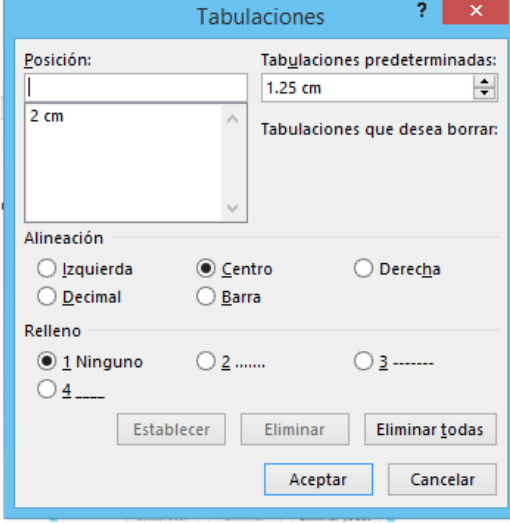

#### **Pasos para agregar relleno de tabulación.**

- 1. Ingresar al cuadro de dialogo.
- 2. Seleccionar la posición del tabulador.
- 3. Seleccionar el relleno.

Nota: cuando se aplica relleno de tabulaciones este se agrega de derecha a izquierda.

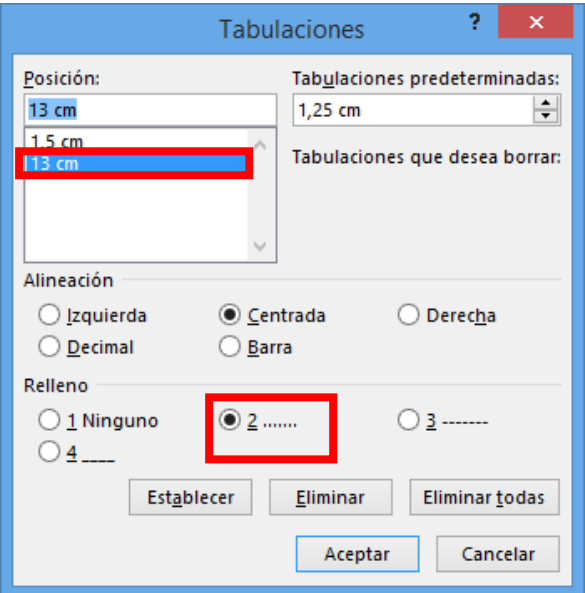

**Formas para eliminar tabuladores.**

- Seleccionar el tabulador en la regla de márgenes y arrastrar.
- Ingresar al cuadro de dialogo y presionar el botón eliminar todas.

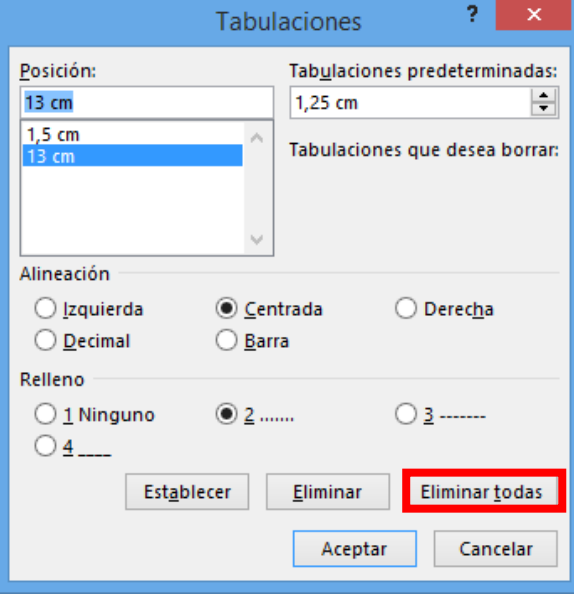

#### **Parte II**

## **Ejercicio 1**

**Indicaciones**: Crear el siguiente índice aplicando los siguientes tabuladores.

- Tabulador izquierdo en el centímetro 2.
- Tabulador central en el centímetro 13 y relleno 2.

# Word

#### Tema

# Página

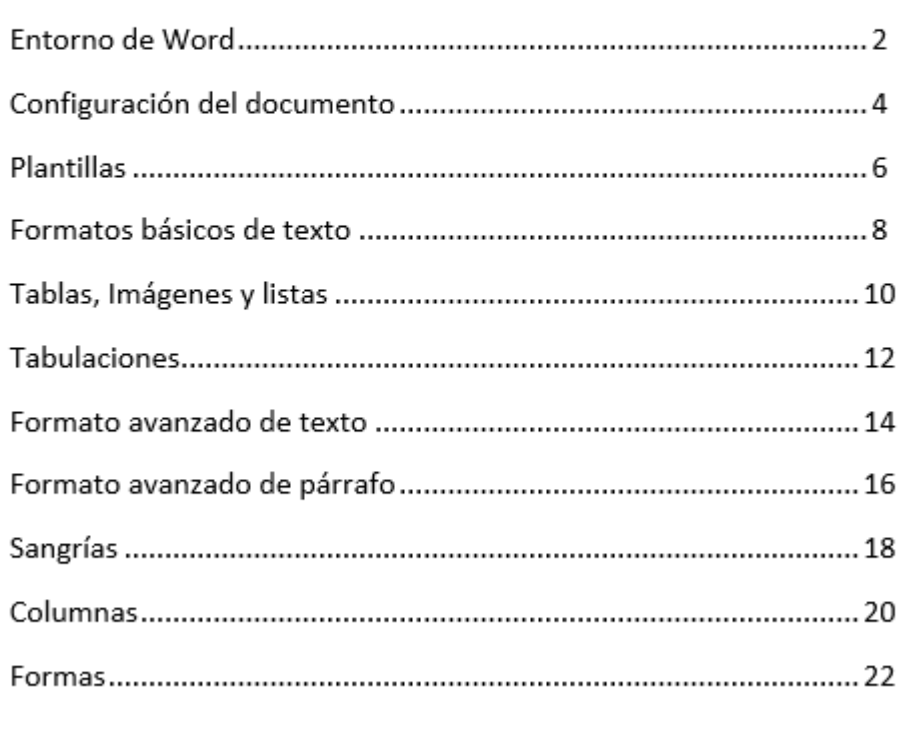

# **Ejercicio 2**

Indicaciones: Crear el siguiente índice aplicando los siguientes tabuladores.

- 1. Tabulador izquierdo en el centímetro 1 y 2.5.
- 2. Tabulador derecho en el centímetro 14 y relleno 3.

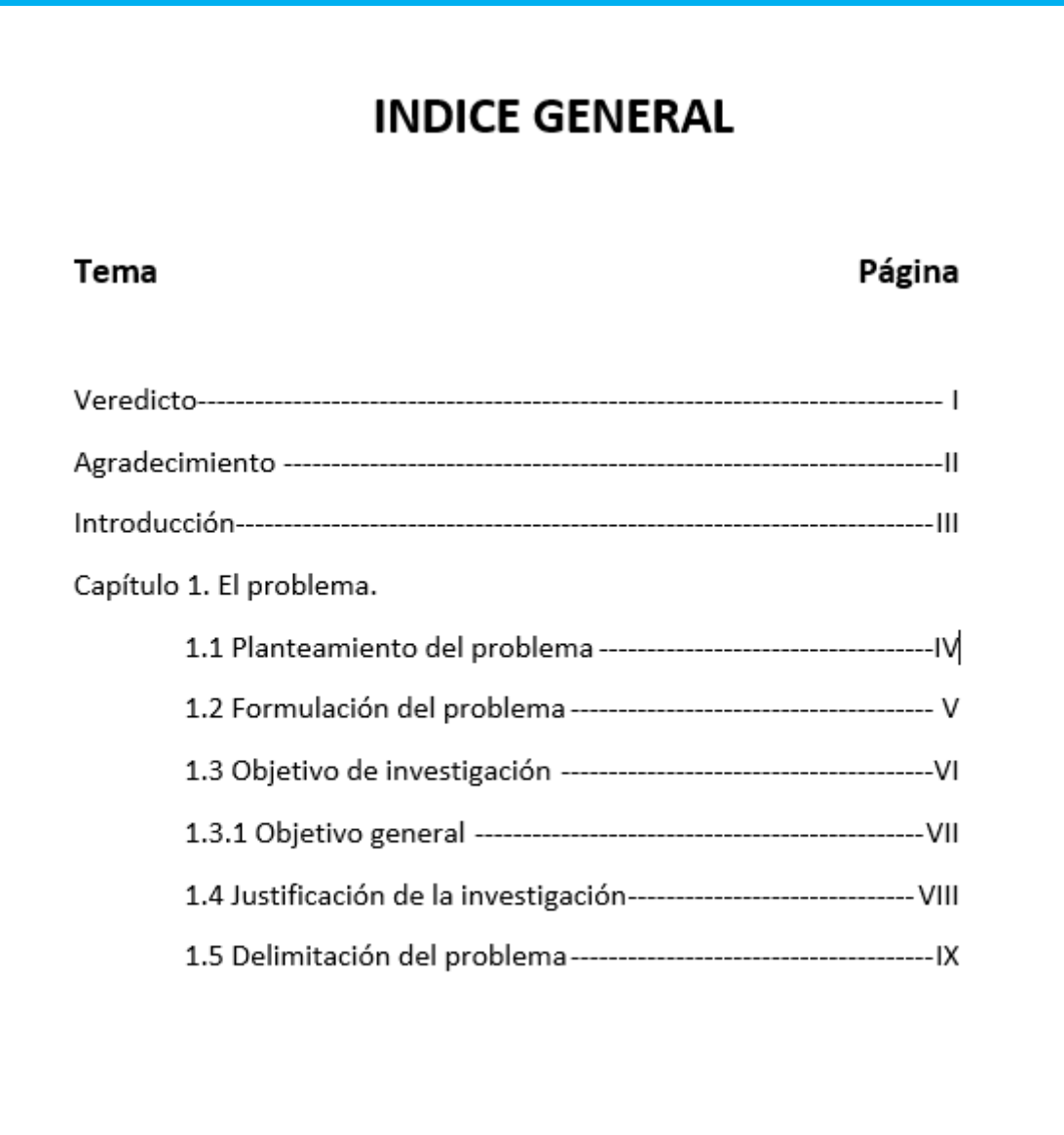